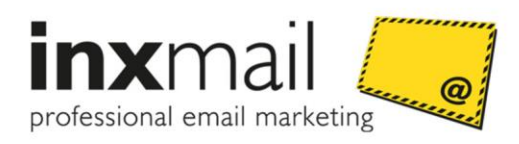

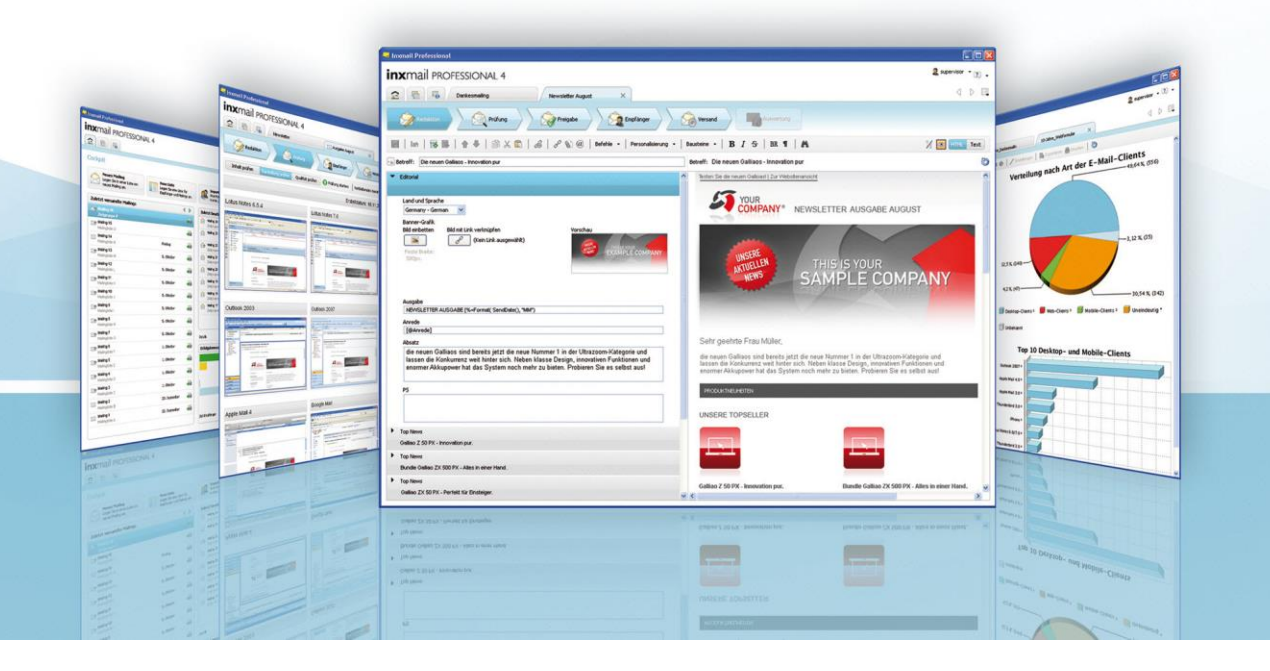

# DBSync Handbuch

Inxmail Professional ab 4.6.2

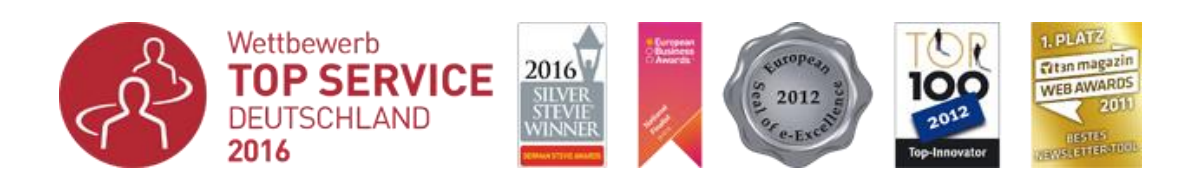

Version: DBSYNC–T–DE–17–4.6.2–1.0

© 2017 Inxmail GmbH, Wentzingerstr. 17, 79106 Freiburg Tel.: +49 761 296979-0 | Fax: +49 761 296979-9 [info@inxmail.de](mailto:info@inxmail.de) [| www.inxmail.de](http://www.inxmail.de/)

Das vorliegende Werk ist in all seinen Teilen urheberrechtlich geschützt. Alle Rechte vorbehalten, insbesondere das Recht der Übersetzung, des Vortrags, der Reproduktion, der Vervielfältigung auf fotomechanischem oder anderen Wegen und der Speicherung in elektronischen Wegen.

Die in diesem Werk wiedergegebenen Gebrauchsnamen, Handelsnamen, Warenbezeichnungen usw. können auch ohne besondere Kennzeichnung Marken sein und als solche den gesetzlichen Bestimmungen unterliegen.

## **Inhaltsverzeichnis**

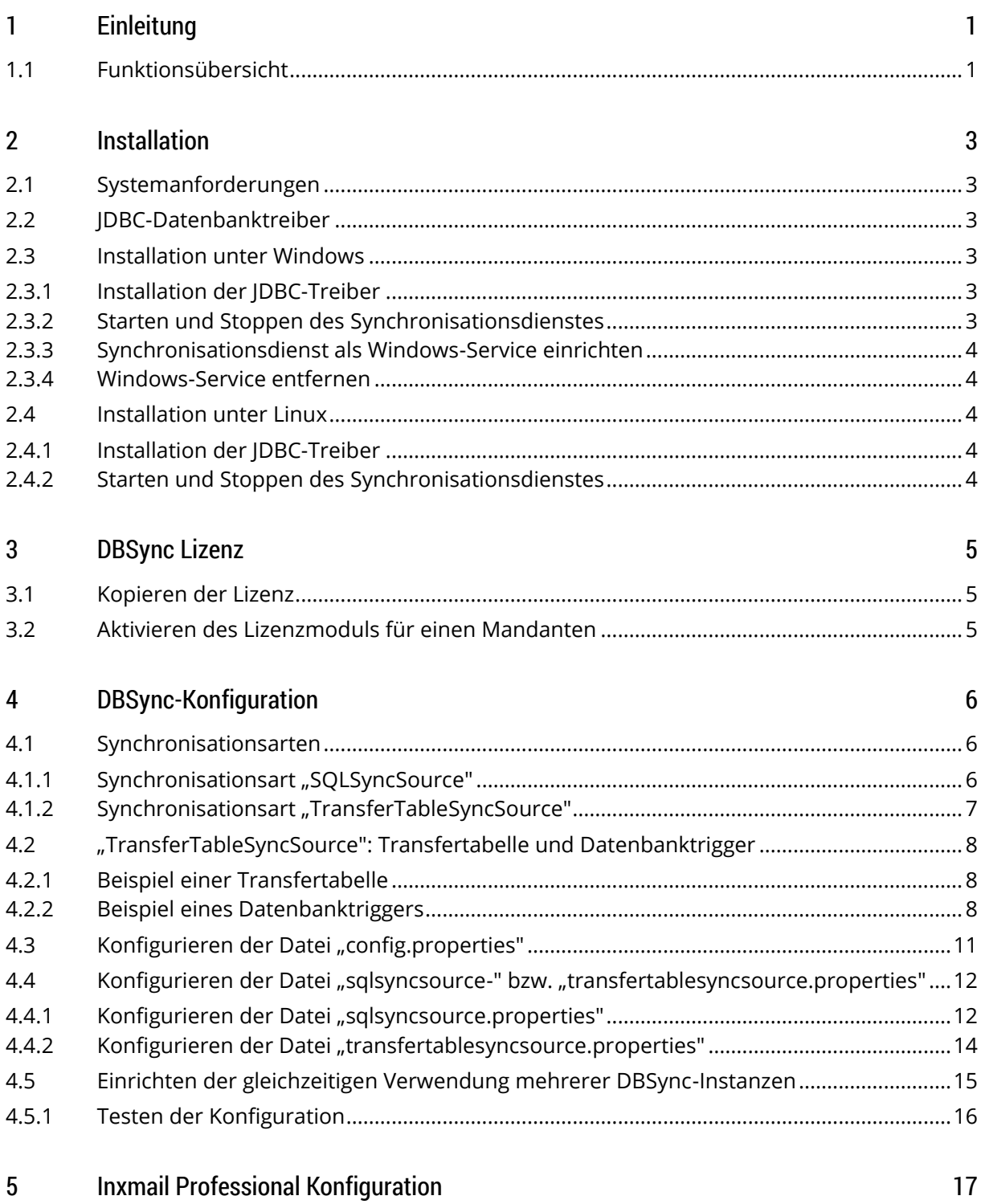

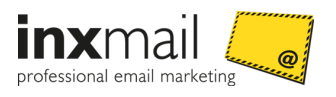

## <span id="page-3-0"></span>1 Einleitung

Mit dem Datenbanksynchronisationsdienst Inxmail Professional DBSync können Sie Empfängerdaten aus einem bestehenden System mit Empfängerdaten von Inxmail Professional abgleichen. Der Abgleich erfolgt **unidirektional** von der Datenbank des Quellsystems zu Inxmail Professional. Änderungen der Daten in Inxmail Professional werden daher **nicht** an die Datenbank des Quellsystems zurück übertragen.

**Hinweis** Alternativ können Sie Datenabgleiche über die Inxmail Professional API-Schnittstelle abbilden. Der Datenabgleich mit Inxmail Professional DBSync ist aber performanter und kann ohne Programmierkenntnisse eingerichtet und genutzt werden.

In diesem Handbuch erfahren Sie, wie Sie Inxmail Professional DBSync anhand der Konfigurationsdateien einrichten. Voraussetzung dafür sind Kenntnisse im Umgang mit dem eingesetzten Betriebssystem sowie im Editieren von Dateien.

## <span id="page-3-1"></span>1.1 Funktionsübersicht

Das folgende Diagramm veranschaulicht die Funktionsweise des Datenbank Synchronisationsdienstes.

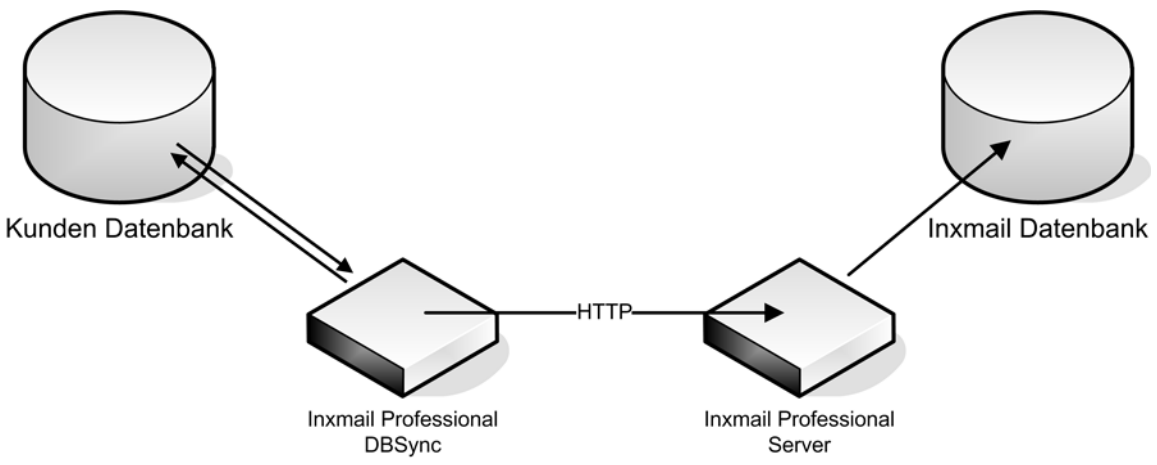

*Abb 1: Datenfluss Inxmail Professional DBSync*

Als Datenquelle kann jedes System dienen, das Empfängeradressen und andere personenbezogene Daten enthält, z.B.:

- ein Online-Shopsystem
- ein CRM-System
- eine Kundendatenbank
- ein ERP-System

Der Datenbank Synchronisationsdienst Inxmail Professional DBSync ist ein JAVA Programm. Es wird über eine Konfigurationsdatei initialisiert und verbindet sich mit der Datenquelle. Der Datenabgleich zum Inxmail Professional Server findet über das HTTP- bzw. HTTPS-Protokoll statt. Der Datenabgleich beinhaltet Folgendes:

- Empfänger hinzufügen
- Empfänger aktualisieren
- Empfänger löschen

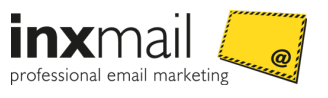

Inxmail Professional DBSync überträgt beim Abgleich nur neue oder geänderte Datensätze zum Inxmail Professional Server. Voraussetzung dafür ist, dass für die letzte Änderung eines Datensatzes ein Zeitstempel gesetzt worden ist.

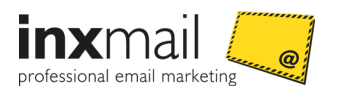

## <span id="page-5-0"></span>2 Installation

## <span id="page-5-1"></span>2.1 Systemanforderungen

Die minimalen Systemanforderungen sind wie folgt:

- Betriebssystem: Empfohlen wird Linux 64 bit Distribution sowie SUSE Linux Enterprise, Red Hat Enterprise oder Debian Linux.
- Java 8
- RAM: mindestens 256 MB
- Prozessor: mindestens 500 MHz

Der Inxmail Professional Server, für den die Daten abgeglichen werden, muss über das Internet mit einer gültigen IP-Adresse erreichbar sein.

## <span id="page-5-2"></span>2.2 JDBC-Datenbanktreiber

Zum Verbinden mit der Quelldatenbank benötigen Sie den entsprechenden JDBC-Treiber. Sie können die JDBC-/ODBC-Treiber für Ihr Datenbanksystem von den Herstellerseiten beziehen.

Einige Beispieladressen finden Sie hier:

- PostgreSQL:<http://jdbc.postgresql.org/download.html>
- Oracle:<http://www.oracle.com/technetwork/database/features/jdbc/index.html>

## <span id="page-5-3"></span>2.3 Installation unter Windows

Laden Sie von der [http://community.inxmail.de](http://community.inxmail.de/) unter *Software Downloads* > *Inxmail DBSync* die Zip-Datei herunter und entpacken Sie diese in ein Verzeichnis Ihrer Wahl. In diesem Verzeichnis finden Sie folgende Batch-Dateien zum Starten und Stoppen des Dienstes:

- Datei zum Starten des Dienstes: *run.bat*
- Datei zum Stoppen des Dienstes: *shutdown.bat*

Zusätzlich finden Sie im Unterverzeichnis */config* dieses Verzeichnisses die Konfigurationsdateien.

#### <span id="page-5-4"></span>2.3.1 Installation der JDBC-Treiber

Kopieren Sie Ihren datenbankspezifischen JDBC-Treiber in das Verzeichnis */lib.*

#### <span id="page-5-5"></span>2.3.2 Starten und Stoppen des Synchronisationsdienstes

**Hinweis** Starten Sie den Dienst erst, wenn Sie die Konfigurationsschritte aus Kapitel *DBSync-Konfiguration* Seit[e 6](#page-8-0) vorgenommen haben.

Um den Dienst zu starten, führen Sie die Datei *run.bat* aus.

Um den Dienst zu stoppen, führen Sie die Datei *shutdown.bat* aus.

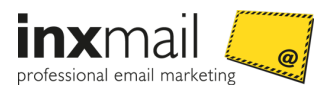

#### <span id="page-6-0"></span>2.3.3 Synchronisationsdienst als Windows-Service einrichten

#### Schritt für Schritt

- 1. Kopieren Sie Ihren datenbankspezifischen JDBC-Treiber in das Verzeichnis */lib.*
- 2. Im Verzeichnis von Inxmail Professional DBSync finden Sie das Installationsscript *install-service.bat*.
- 3. Starten Sie dieses mit dem Befehl install-service.bat.
- $\checkmark$  Inxmail Professional DBSync ist nun als Windows-Service eingerichtet, der beim nächsten Systemneustart automatisch gestartet wird.

Sie können den Service auch manuell in der Systemsteuerung oder über folgende Befehle in der Kommandozeile starten bzw. stoppen:

- net start InxmailDBSync
- <span id="page-6-1"></span>net stop InxmailDBSync

#### 2.3.4 Windows-Service entfernen

<span id="page-6-2"></span>Um den Windows-Service zu entfernen, rufen Sie die Datei *uninstall-service.bat* auf.

#### 2.4 Installation unter Linux

#### Schritt für Schritt

- 1. Zur Installation unter Linux laden Sie die Datei .tar.gz von der [http://community.inxmail.de](http://community.inxmail.de/) unter *Software Downloads* > *Inxmail DBSync* herunter.
- 2. Öffnen Sie eine Shell und wechseln Sie in das Verzeichnis der Datei.
- 3. Entpacken Sie die Datei mit folgendem Befehl:
- 4. tar -xvzf inxmail-4.x-DBSync-java.tar.gz
- 5. In dem daraufhin angelegten Verzeichnis finden Sie Folgendes:
	- ein Shell-Script zum Starten des Dienstes: *run.sh*
	- ein Shell-Script zum Stoppen des Dienstes: *shutdown.sh*
	- die Konfigurationsdateien im Unterverzeichnis */config*

#### <span id="page-6-3"></span>2.4.1 Installation der JDBC-Treiber

Kopieren Sie Ihren datenbankspezifischen JDBC-Treiber in das */lib* Verzeichnis.

#### <span id="page-6-4"></span>2.4.2 Starten und Stoppen des Synchronisationsdienstes

**Hinweis** Starten Sie den Dienst erst, wenn Sie die Konfigurationsschritte aus Kapitel *DBSync-Konfiguration* Seit[e 6](#page-8-0) vorgenommen haben.

Führen Sie die Datei *run.sh* zum Starten des Dienstes aus.

Zum Stoppen führen Sie die Datei *shutdown.sh* aus.

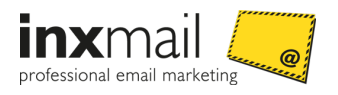

## <span id="page-7-0"></span>3 DBSync Lizenz

## <span id="page-7-1"></span>3.1 Kopieren der Lizenz

Inxmail Professional verwendet den Agenten *Synchronisation* für die Kommunikation mit DBSync.

Um den Agenten *Synchronisation* in Inxmail Professional bzw. Inxmail Professional Enterprise verwenden zu können, wird eine spezielle Lizenzdatei benötigt.

**Hinweis** Die Lizenzdatei erhalten Sie beim Kauf des Inxmail Professional DBSync Moduls.

#### Schritt für Schritt

- 1. Kopieren Sie die Lizenzdatei in das Lizenzverzeichnis Ihres Servers: *<Installationsverzeichnis des Inxmail Professional Servers>/inxmail/license*
- <span id="page-7-2"></span>2. Starten Sie den Server neu.

## 3.2 Aktivieren des Lizenzmoduls für einen Mandanten

Das Inxmail Professional DBSync Modul wird in zwei Varianten angeboten:

- Variante, bei der das Modul für alle Mandanten auf dem Server verfügbar ist
- Variante, bei der das Modul nur für einen einzelnen Mandanten verfügbar ist

Wenn Sie die Variante besitzen, bei der das Modul nur für einen einzelnen Mandanten verfügbar ist, dann müssen Sie wie folgt festlegen, für welchen Mandanten das Modul aktiviert werden soll.

#### Schritt für Schritt

- 1. Melden Sie sich an der Administrationsoberfläche des Servers an (Inxmail Professional Server Handbuch unter "Konfiguration des Inxmail Professional Servers").
- 2. Um eine Liste aller verfügbaren Lizenzen zu erhalten, wählen Sie *View License*.
- 3. Wählen Sie *View Modules*.
- 4. Wählen Sie die Inxmail Professional DBSync Lizenz und dann den Mandanten in der Auswahlliste.
- 5. Speichern Sie die Änderungen.

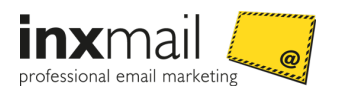

## <span id="page-8-0"></span>4 DBSync-Konfiguration

Bevor Sie DBSync konfigurieren, müssen Sie sich für eine der folgenden Synchronisationsarten entscheiden:

- "SQLSyncSource" für den einmaligen Datenabgleich
- "TransferTableSyncSource" für den permanenten Datenabgleich Bei der Synchronisationsart "TransferTableSyncSource" müssen Sie in der Quelldatenbank eine Transfertabelle anlegen. Diese wird dann per Datenbanktrigger befüllt.

#### Schritt für Schritt

Zur Konfiguration sind folgende Schritte notwendig:

- 1. Konfiguration der technischen Rahmendaten in der Datei *config.properties*.
- 2. Konfiguration des Datenabgleichs in der Datei *sqlsyncsource.properties* bzw. der Datei *transfertablesyncsource.properties*.
- 3. (Optional) Einrichten der gleichzeitigen Verwendung mehrerer DBSync Instanzen in DBSync.
- 4. Testen der DBSync Konfiguration.

#### **Verwandte Themen**

- » *Konfigurieren der Datei "config.properties"* Seite [11](#page-13-0)
- » *Konfigurieren der Datei "sqlsyncsource-" bzw. "transfertablesyncsource.properties"* Seite [12](#page-14-0)
- <span id="page-8-1"></span>» *Einrichten der gleichzeitige Verwendung mehrerer DBSync-Instanzen* Seite [15](#page-17-0)

## 4.1 Synchronisationsarten

Sie können zwischen folgenden Synchronisationsarten wählen:

- SQLSyncSource: Datenabgleich über direkten SQL-Zugriff auf die Quelldatenbank
- TransferTableSyncSource: Datenabgleich über eine Transfertabelle auf der Quelldatenbank

Welche Synchronisationsart für Sie geeignet ist, ist von Ihren Anforderungen und Kenntnissen bezüglich Ihrer Datenbank-Administration abhängig.

#### <span id="page-8-2"></span>4.1.1 Synchronisationsart "SQLSyncSource"

#### **Voraussetzungen**

Voraussetzung für die Verwendung des Abgleichs SQLSyncSource ist eine relationale Datenbank mit SQL-Unterstützung sowie ein JDBC- bzw. ODBC-Treiber.

#### Beschreibung

Diese Synchronisationsart eignet sich für den einmaligen Datenabgleich, z.B. zum Abgleichen neuer und vorhandener Empfänger einer Mailingliste. Bei dieser Variante ist Folgendes **nicht** möglich:

- Löschen eines Empfängers
- Austragen eines Empfängers aus einer Mailingliste
- nachträgliches Ändern der E-Mail-Adresse eines Empfängers

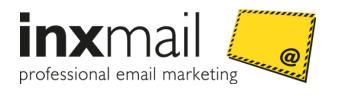

Über eine SQL-Abfrage werden alle Änderungen an der Quelldatenbank abgerufen. Basierend auf dem Ergebnis der Abfrage werden daraufhin die Synchronisationsanweisungen erstellt und ausgeführt:

- Wenn ein Eintrag eine E-Mail-Adresse und Attribute enthält, dann wird der Synchronisationsbefehl INS\_UPD erstellt.
- Der Befehl SUBSCRIBE wird für jede Mailingliste erstellt, in die der Empfänger eingetragen werden soll.
- Die SQL-Abfrage enthält den Parameter LastSyncValue, um den letzten abgeglichenen Eintrag zu erkennen. Die Abfrage liefert nur die Daten, die noch nicht abgeglichen wurden.

#### <span id="page-9-0"></span>4.1.2 Synchronisationsart "TransferTableSyncSource"

#### **Voraussetzungen**

Voraussetzung für die Verwendung des Abgleichs TransferTableSyncSource ist eine Transfertabelle, die per Datenbanktrigger befüllt wird.

#### Beschreibung

Der Abgleich über TransferTableSyncSource eignet sich für das kontinuierliche Abgleichen von Empfängerdaten. Die abzugleichenden Daten werden in einer Transfertabelle auf der Quelldatenbank gehalten. Die Transfertabelle wird über sogenannte Datenbanktrigger befüllt.

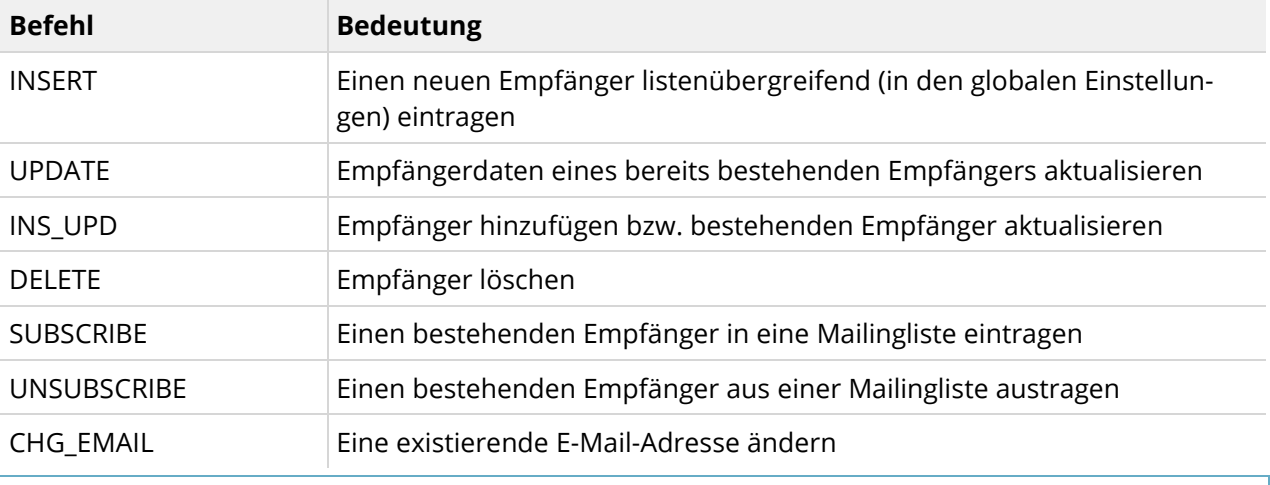

Folgende Befehle lassen sich über den Abgleich TransferTableSyncSource durchführen:

**Hinweis** Die Befehle müssen in Großbuchstaben angegeben werden.

Alle Befehle benötigen eine gültige E-Mail-Adresse.

Bei den Befehlen INSERT und UPDATE können Attribute mitgegeben werden.

Bei den Befehlen SUBSCRIBE und UNSUBSCRIBE muss der Name einer existierenden Mailingliste angegeben werden.

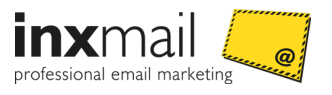

## <span id="page-10-0"></span>4.2 "TransferTableSyncSource": Transfertabelle und Datenbanktrigger

Bei der Synchronisationsart "TransferTableSyncSource" müssen Sie in der Quelldatenbank eine Transfertabelle anlegen. Diese wird dann per Datenbanktrigger befüllt.

#### <span id="page-10-1"></span>4.2.1 Beispiel einer Transfertabelle

In der Quelldatenbank angelegte Beispieltransfertabelle:

**Hinweis** Die Syntax kann je nach eingesetzter Datenbank unterschiedlich sein.

```
CREATE TABLE SYNCCMD (
   CMD\_ID FIXED(10),
   EMAIL VARCHAR(255),
   NEW\_EMAIL VARCHAR(255),
   CMD\_TYPE VARCHAR(20),
   MAILING\_LIST VARCHAR(255),
   FIRSTNAME VARCHAR(255),
   LASTNAME VARCHAR(255),
   PRIMARY KEY (CMD_ID)
```
#### )

Die Transfertabelle wird per Datenbanktrigger befüllt. Die Daten liegen z.B. in folgender Form in der Transfertabelle:

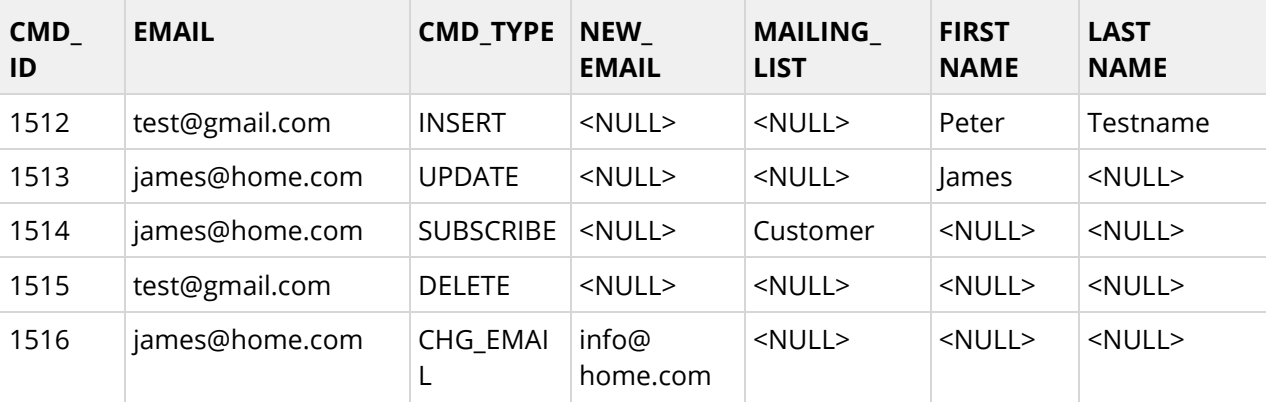

#### <span id="page-10-2"></span>4.2.2 Beispiel eines Datenbanktriggers

Das Beispiel zeigt, wie Sie Trigger erstellen, die die Transfertabelle mit den entsprechenden Abgleichsbefehlen füllen. Die Datenbank muss dafür eine Trigger-Unterstützung bereitstellen. Bei dem Beispiel wird die Syntax einer Oracle Datenbank verwendet.

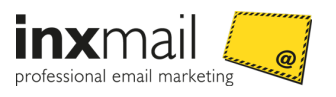

#### Struktur der Datenbank:

- In der Tabelle USERS sind die personenbezogenen Daten der Benutzer gespeichert.
- In der Tabelle USERS\_NEWSLETTERS sind die Anmeldungen an Newslettern gespeichert.
- In der Tabelle NEWSLETTERS sind die derzeit verfügbaren Newsletter gespeichert.

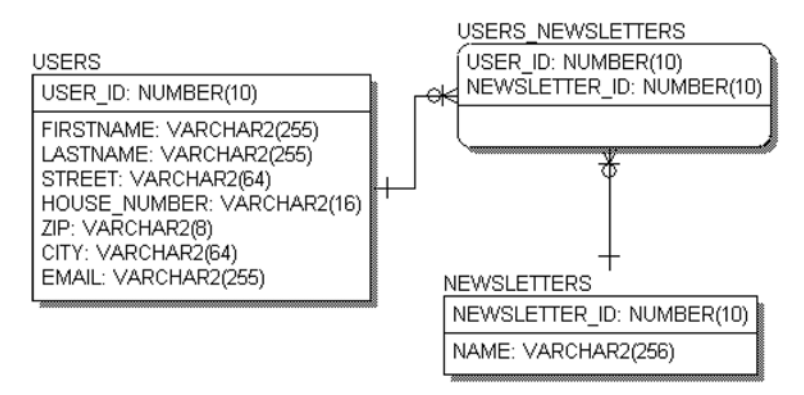

#### *Abb 2: Struktur der Quelldaten*

Folgende Änderungen an diesen Datenbanktabellen müssen abgeglichen werden:

- Änderungen an der Tabelle USERS müssen mit den Empfängerdaten in Inxmail Professional abgeglichen werden.
- Änderungen in der Tabelle USERS\_NEWSLETTERS, die einer Anmeldungen bzw. Abmeldung an bzw. von einer Mailingliste entsprechen, müssen abgeglichen werden.

Daher werden folgende Datenbanktrigger benötigt:

- INSERT: Trigger auf Tabelle USERS Jeder neue Empfänger soll mit Inxmail Professional abgeglichen werden. Deshalb wird in der Transfertabelle ein Eintrag vom Typ INSERT hinzugefügt.
- UPDATE: Trigger auf Tabelle USERS Jede Änderung an bestehende Empfängern in der Tabelle soll mit Inxmail Professional abgeglichen werden.
- UPDATE: Trigger auf die Spalte *email* in der Tabelle USERS Die Spalte *email* ist von besonderer Bedeutung. Inxmail Professional geht davon aus, dass eine E-Mail-Adresse eindeutig ist. Dieser Trigger wird bei Änderungen an der E-Mail-Adresse ausgelöst.
- DELETE: Trigger auf Tabelle USERS Der Empfänger soll aus Inxmail Professional gelöscht werden.
- INSERT: Trigger auf Tabelle USERS\_NEWSLETTERS Ein Eintrag in die Tabelle entspricht dem Anmelden an einer Mailingliste.
- DELETE: Trigger auf Tabelle USERS\_NEWSLETTERS Das Löschen eines Eintrags von der Tabelle entspricht dem Austragen von einer Mailingliste.

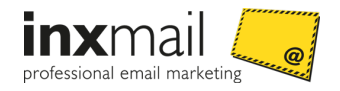

```
Der Datenbanktrigger Code sieht folgendermaßen aus:
CREATE TRIGGER USERS_INSERT_TRIGGER
AFTER INSERT ON USERS
FOR EACH ROW
BEGIN
   INSERT INTO SYNCCMD (CMD_ID, EMAIL, CMD_TYPE, FIRSTNAME, LASTNAME, CITY)
   VALUES(SYNC_SEQ.NEXTVAL, :NEW.EMAIL, 'INSERT',
    :NEW.FIRSTNAME,:NEW.LASTNAME,:NEW.CITY);
END;
CREATE TRIGGER USERS_UPDATE_TRIGGER
AFTER UPDATE OF FIRSTNAME, LASTNAME, CITY ON USERS
FOR EACH ROW
BEGIN
   INSERT INTO SYNCCMD (CMD_ID, EMAIL, CMD_TYPE, FIRSTNAME, LASTNAME, CITY)
   VALUES(SYNC_SEQ.NEXTVAL, :NEW.EMAIL, 'UPDATE', :NEW.FIRSTNAME,
    :NEW.LASTNAME,:NEW.CITY);
END;
CREATE TRIGGER USERS_UPDATE_TRIGGER2
AFTER UPDATE OF EMAIL ON USERS
FOR EACH ROW
BEGIN
   INSERT INTO SYNCCMD (CMD_ID, CMD_TYPE, EMAIL)
   VALUES(SYNC\_SEQ.NEXTVAL, 'DELETE',:OLD.EMAIL);
   INSERT INTO SYNCCMD (CMD_ID, EMAIL, CMD_TYPE, FIRSTNAME, LASTNAME, CITY)
   VALUES(SYNC\_SEQ.NEXTVAL, :NEW.EMAIL, 'INSERT', :NEW.FIRSTNAME,
    :NEW.LASTNAME,:NEW.CITY);
   INSERT INTO SYNCCMD (CMD_ID, EMAIL, CMD_TYPE, MAILING_LIST )
   VALUES (SYNC_SEQ.NEXTVAL, :NEW.EMAIL, 'SUBSCRIBE',
   (SELECT NAME FROM NEWSLETTERS, USERS_NEWSLETTERS
   WHERE USERS NEWSLETTERS.USER ID = :NEW.EMAIL
   AND USERS_NEWSLETTERS.NEWSLETTER_ID = NEWSLETTERS.NEWSLETTER_ID ) );
END;
CREATE TRIGGER USERS_DELETE_TRIGGER
BEFORE DELETE ON USERS
FOR EACH ROW
BEGIN
    INSERT INTO SYNCCMD (CMD_ID, CMD_TYPE, EMAIL)
   VALUES(SYNC_SEQ.NEXTVAL, 'DELETE',:OLD.EMAIL);
END;
CREATE TRIGGER USERS_SUBSCRIPTION_TRIGGER
AFTER INSERT ON USERS NEWSLETTERS
FOR EACH ROW
BEGIN
```
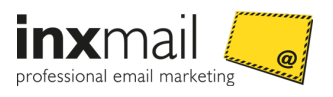

```
INSERT INTO SYNCCMD (CMD_ID, EMAIL, CMD_TYPE, MAILING_LIST )
   VALUES (SYNC_SEQ.NEXTVAL,
    (SELECT EMAIL FROM USERS WHERE USER_ID = :NEW.USER_ID),
    'SUBSCRIBE',
    (SELECT NAME FROM NEWSLETTERS WHERE NEWSLETTER ID = :NEW.NEWSLETTER ID ));
END;
CREATE TRIGGER USERS_UNSUBSCRIPTION_TR
BEFORE DELETE ON USERS NEWSLETTERS
FOR EACH ROW
BEGIN
   INSERT INTO SYNCCMD (CMD_ID, EMAIL, CMD_TYPE, MAILING_LIST )
   VALUES (SYNC_SEQ.NEXTVAL,
   (SELECT EMAIL FROM USERS WHERE USER_ID = :OLD.USER_ID),
    'UNSUBSCRIBE',
    (SELECT NAME FROM NEWSLETTERS WHERE NEWSLETTER ID = :OLD.NEWSLETTER ID ));
END;
```
## <span id="page-13-0"></span>4.3 Konfigurieren der Datei "config.properties"

In der Datei *config.properties* legen Sie die technischen Rahmenbedingungen fest (z.B. die URL des Inxmail Professional Servers oder die gewählte Synchronisationsart).

Die Datei *config.properties* befindet sich im Unterverzeichnis /config.

Beispielkonfiguration der Datei *config.properties* für den Abgleich über SQLSyncSource:

```
sync.call.url=http://127.0.0.1/inxmail/sync
```

```
sync.source.class=com.inxmail.xpro.syncservice.SQLSyncSource
```
sync.source.configfile=sqlsyncsource.properties

```
sync.shutdown.port=6128
```
Beispielkonfiguration der Datei *config.properties* für den Abgleich über TransferTableSyncSource:

```
sync.call.url=http://127.0.0.1/inxmail/sync
```

```
sync.source.class=com.inxmail.xpro.syncservice.TransferTableSyncSource
```
sync.source.configfile=sqlsyncsource.properties

```
sync.shutdown.port=6128
```
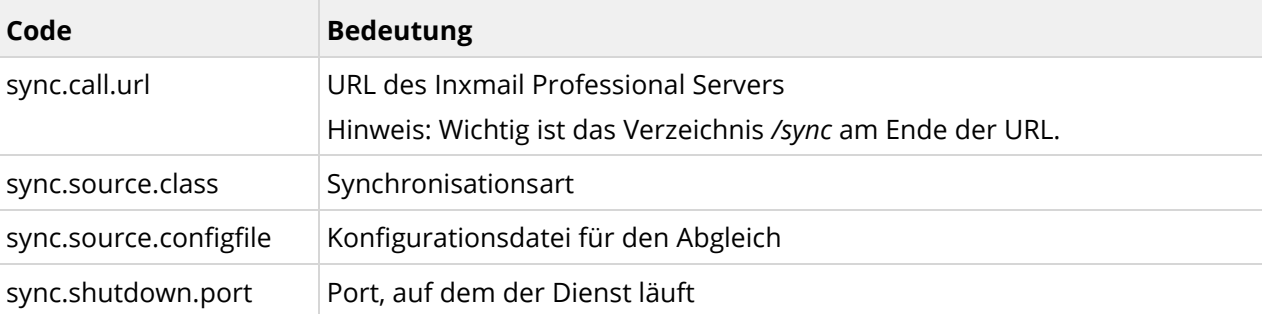

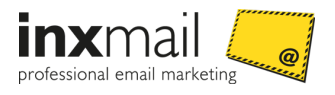

### <span id="page-14-0"></span>4.4 Konfigurieren der Datei "sglsyncsource-" bzw. "transfertablesyncsource.properties"

Konfigurieren Sie die Eigenschaften für den Abgleich in folgenden Dateien:

- In der Datei *sqlsyncsource.properties* legen Sie die Eigenschaften für den Abgleich über "SQL-SyncSourc" fest.
- In der Datei *transfertablessyncsource.properties* legen Sie die Eigenschaften für den Abgleich über "TransferTableSyncSourc" fest.

Dabei legen Sie in diesen Dateien z.B. Folgendes fest:

- Zugangsdaten für die Quelldatenbank
- Struktur der Quelldatensätze
- Zuordnung von Quelldatenspalten zu Inxmail Professional Spalten
- DBSync erhält über eine SQL-Abfrage alle Quelldatenbankspalten, d.h. ein Rowset mit Empfängerdaten und ggf. Verarbeitungsbefehlen. Die Feldnamen des SQL-Rowsets müssen Sie den entsprechenden, in Inxmail Professional bereits angelegten Empfängertabellenspalten zuordnen.
- Nur bei "SQLSyncSourc": Namen der Mailingliste, an der die Empfänger in Inxmail Professional angemeldet werden

Beide Konfigurationsdateien befinden sich im Unterverzeichnis /config.

#### <span id="page-14-1"></span>4.4.1 Konfigurieren der Datei "sqlsyncsource.properties"

```
sync.source.name=AdressPLUS
sync.source.interval=600
sync.source.bulksize=100
db.driverName=sun.jdbc.odbc.JdbcOdbcDriver
db.connectionURL=jdbc:odbc:adrplus
db.connectionName=USER
db.connectionPassword=PWD
sql.select=SELECT Adressen.email, Adressen.vorname, Adressen.name, Adres-
sen.geburtsdatum, CVDate(DGEAENDERT+ZGEAENDERT) AS GEANDERT FROM Adressen WHERE 
Adressen.email is not null and CVDate(DGEAENDERT+ZGEAENDERT) > CVDate(?) ORDER BY 
CVDate(DGEAENDERT+ZGEAENDERT);
lastSyncValue.file=lastsyncvalue.txt
sql.lastSyncValue.type=TIMESTAMP
sql.columnIndex.lastSyncValue=5
sql.columnIndex.email=1
sql.columnIndex.attr.1=2
inxmail.attr.name.1=firstname
sql.columnIndex.type.1=STRING
sql.columnIndex.attr.2=3
inxmail.attr.name.2=lastname
sql.columnIndex.type.2=STRING
sql.columnIndex.attr.3=4
inxmail.attr.name.3=birthday
sql.columnIndex.type.3=DATE
inxmail.list.name.1=TestListe1
```
#### inxmail.list.name.2=TestListe2

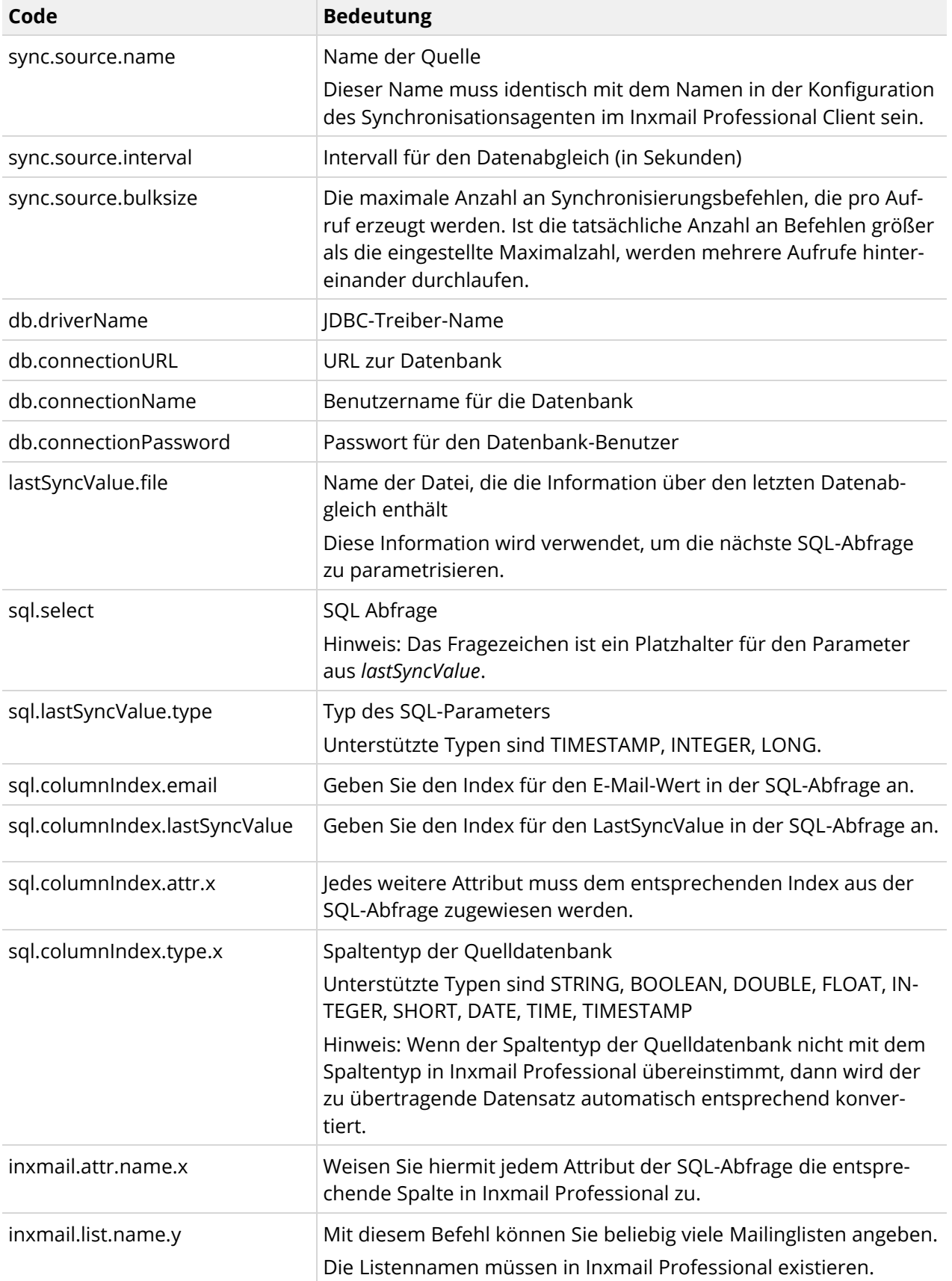

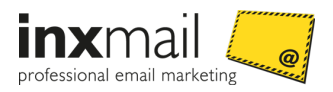

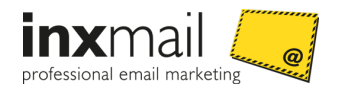

#### <span id="page-16-0"></span>4.4.2 Konfigurieren der Datei "transfertablesyncsource.properties"

Die Struktur der Quelldatensätze ist durch die Tabellenstruktur der Transfertabelle vorgegeben (*Beispiel einer Transfertabelle* Seite [8\)](#page-10-1).

```
sync.source.name=ClientDatabase
sync.source.interval=600
sync.source.bulksize=100
db.driverName=oracle.jdbc.driver.OracleDriver
db.connectionURL=jdbc:oracle:thin:@192.168.47.11:1521:crm_database
db.connectionName=USER
db.connectionPassword=PWD
db.sql.tablename=SYNCCMD
db.sql.column.primaryKey=CMD\_ID
db.sql.column.email=EMAIL
db.sql.column.cmdType=CMD\_TYPE
db.sql.column.list=MAILING\_LIST
db.sql.column.newEmail=NEW\_EMAIL
db.sql.column.attr.1=FIRSTNAME
db.sql.column.attr.2=LASTNAME
db.sql.column.attr.3=CITY
db.sql.column.type.1=STRING
db.sql.column.type.2=STRING
db.sql.column.type.3=STRING
inxmail.attr.name.1=firstname
inxmail.attr.name.2=lastname
inxmail.attr.name.3=city
inxmail.attr.nullable.1=false
```
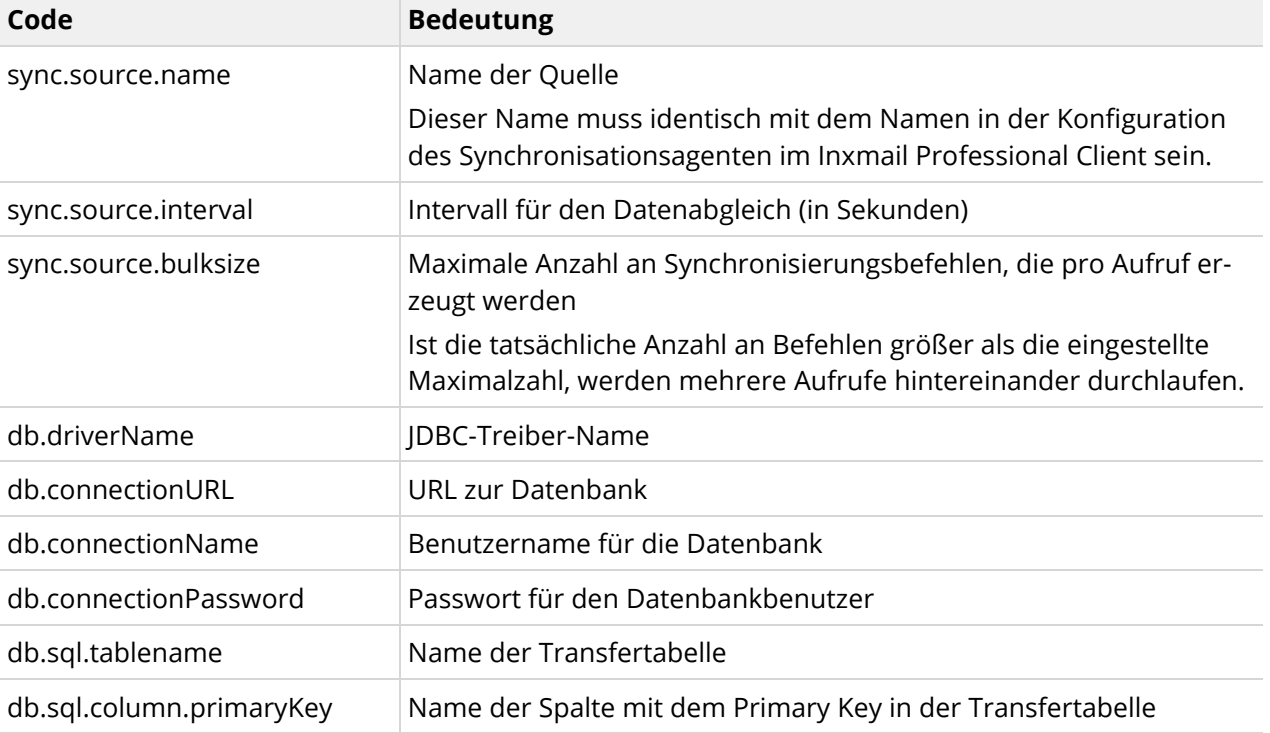

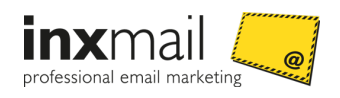

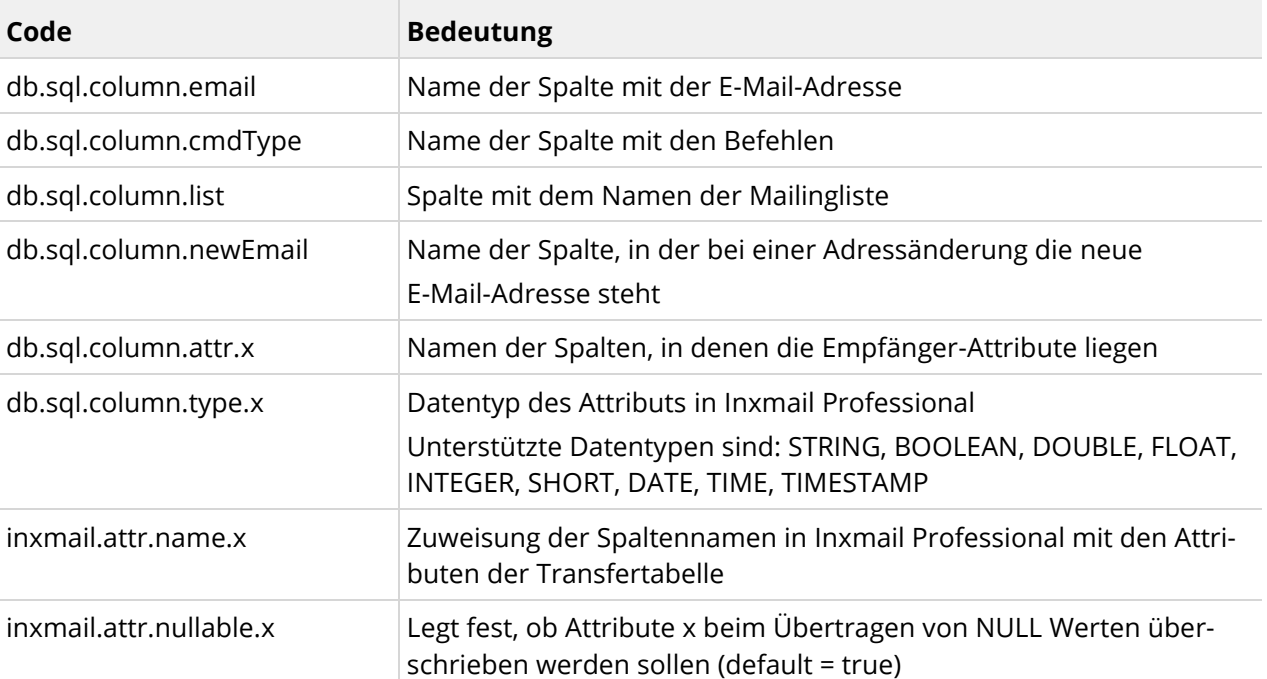

Nachdem der Abgleich stattgefunden hat, werden die Einträge aus der Transfertabelle entfernt.

Wenn ein Übertragungsfehler während der Übertragung zum Inxmail Professional Server stattgefunden hat, werden die restlichen Daten beim nächsten Abgleichsintervall übertragen.

### <span id="page-17-0"></span>4.5 Einrichten der gleichzeitigen Verwendung mehrerer DBSync-Instanzen

Standardmäßig ist der Datenbank Synchronisationsdienst so eingestellt, dass immer nur eine Instanz läuft. Wenn Sie mehrere Instanzen von Inxmail Professional DBSync gleichzeitig laufen lassen möchten, z.B. um mehrere Quellen abzugleichen, müssen folgende Änderungen am Startscript vorgenommen werden:

#### Schritt für Schritt

- 1. Erstellen Sie das Verzeichnis */homes* in dem Installationsverzeichnis von DBSync.
- 2. Erstellen Sie im Verzeichnis */homes* weitere Unterverzeichnisse für jede Datenquelle, die Sie abgleichen möchten (z.B. */homes/tableA, /homes/tableB*).
- 3. Kopieren Sie die Verzeichnisse */config* und */logs* aus dem Installationsverzeichnis in jedes der angelegten Unterverzeichnisse. Löschen Sie danach die Verzeichnisse */config* und */logs* aus dem Installationsverzeichnis.
- 4. Bearbeiten Sie die Konfigurationsdateien *config.properties* in den Unterverzeichnissen. Setzen Sie dabei die Eigenschaft sync.shutdown.port für jede Konfigurationsdatei auf einen unterschiedlichen Port!
- 5. Bearbeiten Sie das Startscript wie folgt:

Unter Linux:

a. Finden Sie die Zeile:

```
%_EXECJAVA% -cp "%SYNCSERVICE_HOME%/lib/*" 
-Dlogback.configurationFile="%SYNCSERVICE_HOME%\config\logback.xml" 
-Dsyncservice.logs="%SYNCSERVICE_HOME%\logs" 
com.inxmail.xpro.syncservice.SyncService %SYNCSERVICE_HOME% -run
```
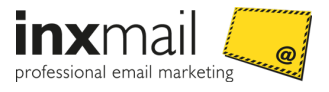

b. Ergänzen Sie die Zeile mit den Pfadangaben und fügen Sie für jede weitere Datenquelle eine neue Zeile hinzu (beachten Sie das "&" am Zeilenende):

```
%_EXECJAVA% -cp "%SYNCSERVICE_HOME%/lib/*" 
-Dlogback.configurationFile="%SYNCSERVICE_HOME%\homes\tableA\config\logback.x
ml" -Dsyncservice.logs="%SYNCSERVICE_HOME%\homes\tableA\logs'
com.inxmail.xpro.syncservice.SyncService %SYNCSERVICE HOME%\homes\tableA -run
%_EXECJAVA% -cp "%SYNCSERVICE_HOME%/lib/*" 
-Dlogback.configurationFile="%SYNCSERVICE_HOME%\homes\tableB\config\logback.x
```

```
ml" -Dsyncservice.logs="%SYNCSERVICE_HOME%\homes\tableB\logs" 
com.inxmail.xpro.syncservice.SyncService %SYNCSERVICE_HOME%\homes\tableB -run
```
Unter Windows

a. Finden Sie die Zeile:

```
%_EXECJAVA% -cp "%SYNCSERVICE_HOME%/lib/*" 
-Dlogback.configurationFile="%SYNCSERVICE_HOME%\config\logback.xml"
-Dsyncservice.logs="%SYNCSERVICE_HOME%\logs"
com.inxmail.xpro.syncservice.SyncService %SYNCSERVICE_HOME% -run
```
b. Ergänzen Sie die Zeile mit den Pfadangaben und fügen Sie für jede weitere Datenquelle eine neue Zeile hinzu (beachten Sie das "&" am Zeilenende): start /B % EXECJAVA% -cp "%SYNCSERVICE HOME%/lib/\*" -Dlogback.configurationFile="%SYNCSERVICE\_HOME%\homes\tableA\config\logback.x ml" -Dsyncservice.logs="%SYNCSERVICE\_HOME%\homes\tableA\logs" com.inxmail.xpro.syncservice.SyncService %SYNCSERVICE HOME%\homes\tableA -run

```
start /B % EXECJAVA% -cp "%SYNCSERVICE HOME%/lib/*"
-Dlogback.configurationFile="%SYNCSERVICE_HOME%\homes\tableB\config\logback.x
ml" -Dsyncservice.logs="%SYNCSERVICE_HOME%\homes\tableB\logs" 
com.inxmail.xpro.syncservice.SyncService %SYNCSERVICE_HOME%\homes\tableB -run
```
- 6. Bearbeiten Sie das Shutdown-Script wie folgt:
	- a. Finden Sie die Zeile: \$\_EXEC\_JAVA -cp \$CLASSPATH com.inxmail.xpro.syncservice.SyncService \$SYNCSERVICE\_HOME -shutdown
	- b. Ergänzen Sie die Zeile mit den Pfadangaben und fügen Sie für jede weitere Datenquelle eine neue Zeile hinzu:

\$\_EXEC\_JAVA -cp \$CLASSPATH com.inxmail.xpro.syncservice.SyncService \$SYNCSERVICE\_HOME\homes\tableA -shutdown

```
$_EXEC_JAVA -cp $CLASSPATH com.inxmail.xpro.syncservice.SyncService 
$SYNCSERVICE_HOME\homes\tableB -shutdown
```
#### <span id="page-18-0"></span>4.5.1 Testen der Konfiguration

Um Ihre DBSync-Konfiguration zu testen, verwenden Sie folgende Shell-Scripte:

- Shell-Script zum Starten des Dienstes: *run.sh*
- Shell-Script zum Stoppen des Dienstes: *shutdown.sh*

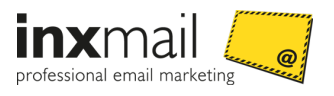

## <span id="page-19-0"></span>5 Inxmail Professional Konfiguration

Nach der Konfiguration von DBSync, müssen Sie noch alle DBSync Quellen, aus denen Daten per DBSync in Inxmail Professional übertragen werden dürfen, im Inxmail Professional Client einrichten. Gehen Sie dazu wie folgt vor:

#### Schritt für Schritt

- 1. Melden Sie sich am Inxmail Professional Client an.
- 2. Wenn der Agent *Synchronisation* im Reiter (*Globale Einstellungen*) > Bereich *Verwaltung* noch nicht hinzugefügt ist, dann fügen Sie diesen über die Schaltfläche (*Agenten hinzufügen*) hinzu.
- 3. Klicken Sie im Agenten *Synchronisation* > Reiter *Sync-Quellen* auf die Schaltfläche (*Sync-Quelle neu anlegen*).

| Inxmail Professional           |                                     |                           |  | <b><i><u>CONTRACTORS</u></i></b> |
|--------------------------------|-------------------------------------|---------------------------|--|----------------------------------|
| <b>inx</b> mail PROFESSIONAL 4 |                                     |                           |  | Redakteur - (2) -                |
| 289                            |                                     |                           |  | 4 D 国                            |
| Lin Testprofile                | <b>DEX O</b>                        |                           |  |                                  |
| Schwarze Liste                 | Sync-Quellen Protokoll              |                           |  |                                  |
| Aktionen                       | Name der Sync-Quelle: Source 2      |                           |  |                                  |
|                                | IP-Adresse:<br>Name der Sync-Quelle | 222.222.222<br>IP-Adresse |  | Zeit der letzten Synchronisation |
| Dateien & Webseiten            | Source 1                            | 111.111.111               |  |                                  |
| Content                        | Source 2                            | 222.222.222               |  |                                  |
| <b>Bulle</b> Plug-ins          |                                     |                           |  |                                  |
| Zugriffsrechte                 |                                     |                           |  |                                  |
| <b>Byenschaften</b>            |                                     |                           |  |                                  |
| Verwaltung                     | Ħ.                                  |                           |  |                                  |
| e.<br>Benutzer                 |                                     |                           |  |                                  |
| Malserver                      |                                     |                           |  |                                  |
| Synchronisation                |                                     |                           |  |                                  |
| Zugriffsrechte                 |                                     |                           |  |                                  |
| Eigenschaften                  | ۰                                   |                           |  |                                  |
| 馬匹配                            |                                     |                           |  | 0 von 2 Sync-Quellen ausgewählt  |

Abb 3: Agent "Synchronisation">Reiter "Sync-Quellen"

4. Um die entsprechende SQL-Datenbank zu verbinden, geben Sie einen Namen für die Synchronisationsquelle und die IP-Adresse an.

**Hinweis** Sollte die Quelldatenbank hinter einem Proxy/Gateway liegen, müssen Sie gegebenenfalls dessen IP-Adresse eintragen bzw. das Netzwerk so konfigurieren, dass die Quelldatenbank für den Inxmail Professional DBSync Dienst erreichbar ist.

- 5. Speichern Sie Ihre Angaben.
- Die neue Synchronisationsquelle erscheint in der Tabelle. Dort sehen Sie auch das Datum der letzten Synchronisation. Ab sofort erkennt der DBSync-Service, wenn sich Daten in der Synchronisationsquelle ändern und synchronisiert automatisch die Daten in Inxmail Professional. Auf dem Reiter *Protokoll* können Sie nachvollziehen, wann die letzten 200 Synchronisationen stattgefunden haben.

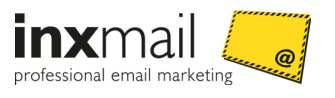

#### **Verwandte Themen**

Informationen zum Einrichten von DBSync Quellen finden Sie auch Inxmail Professional Anwenderhandbuch unter "Integration weiterer Anwendungen (optional)".

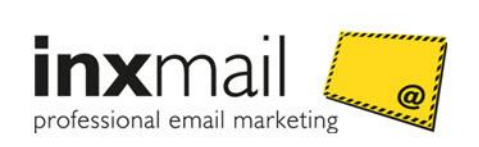

## **Impressum**

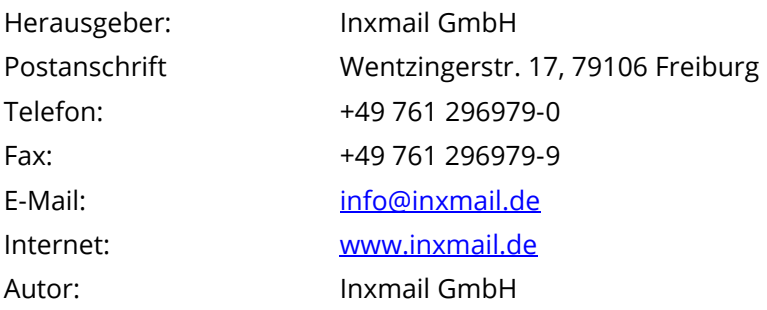

#### Über Inxmail

Mehr als 15 Jahre Expertise im E-Mail-Marketing: Mit den leistungsstarken E-Mail-Marketinglösungen von Inxmail setzen weltweit über 2.000 Kunden und 200 Agenturen in über 20 Ländern erfolgreiche Kampagnen und Newsletter um. Das Unternehmen hat Standorte in Deutschland, Italien, Frankreich und Australien.

Für seinen exzellenten Kundenservice wurde Inxmail 2014 mit dem Award "Deutschlands kundenorientierteste Dienstleister" ausgezeichnet. Zu den Kunden zählen s.Oliver, Alnatura, Heise Zeitschriften Verlag, Vorwerk sowie namhafte Agenturen. Inxmail setzt sich zudem stark für faires E-Mail-Marketing ein und ist Mitbegründer und Mitglied der Certified Senders Alliance (CSA).

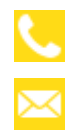

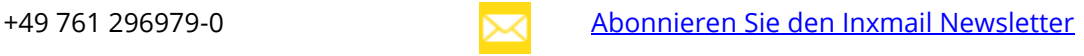

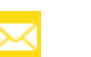

[info@inxmail.de](mailto:info@inxmail.de) [Besuchen Sie unseren Inxmail Blog](http://blog.inxmail.de/)